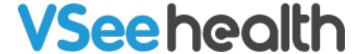

Knowledgebase > VSee Clinic for Patients > How to View an E-Consult Response (Patient)

# How to View an E-Consult Response (Patient)

Jay-Ileen (Ai) - 2023-07-17 - VSee Clinic for Patients

#### **Viewing E-Consult Response**

The Patient will receive an email notification once the Provider has answered the e-Consult request.

Click on View E-Consult, and you will be routed to the landing page of the clinic.

The Patient is required to log in to the VSee Clinic to view the response of the Provider.

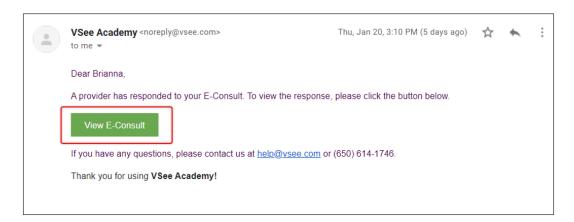

### **Viewing Recent E-Consult Response**

The Patient can view recent e-Consult requests under the Recent E-consult field.

Once the status shows as "Completed" the Provider has provided the e-Consult response.

1. Click on **View Notes** to check the response.

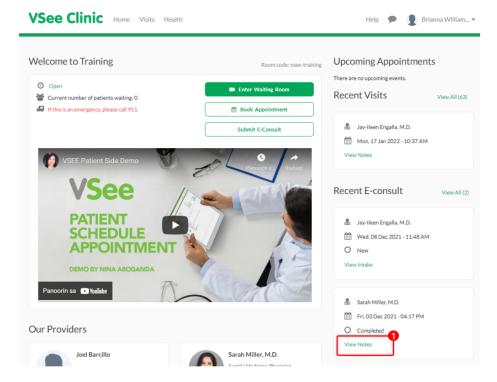

2. Check the Provider's response through the **Patient Instructions** field, and the attached file if there is any.

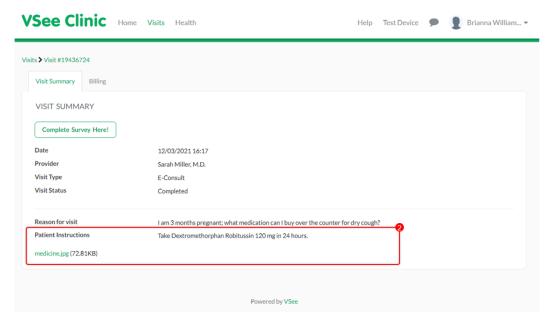

# **Viewing All or Past E-Consults**

To view all or past e-Consult requests;

1. Click on Visits tab.

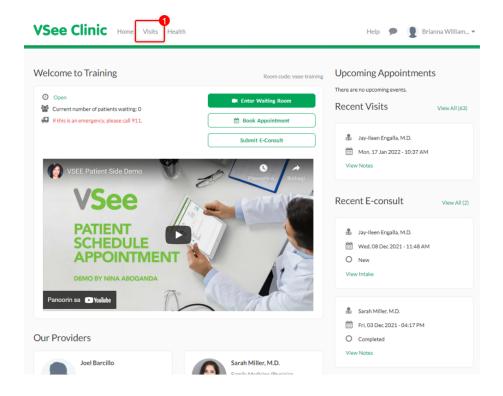

2. Once the Provider has answered the e-Consult request, it will be found under Past Visits. Scroll through the visits under Type column, locate the E-Consult request.

Note: If you have multiple recent video consultations, click the **arrow down button** under Type column.

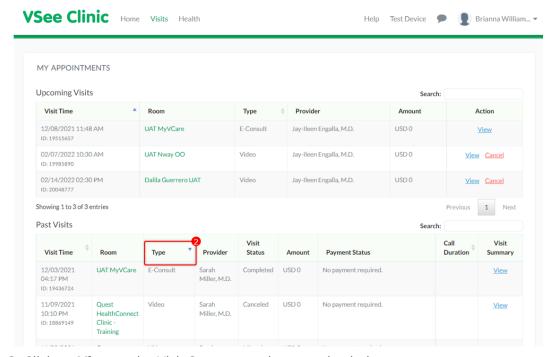

3. Click on **View** under Visit Summary column to check the response.

The same steps apply: Viewing Recent E-Consult Response

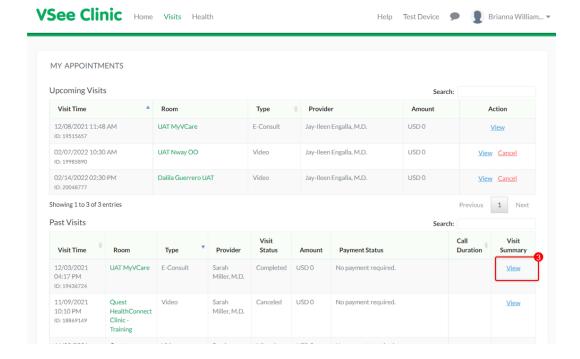

## **Scope and Limitations**

• This is also available using VSee Clinic Mobile App for Patients

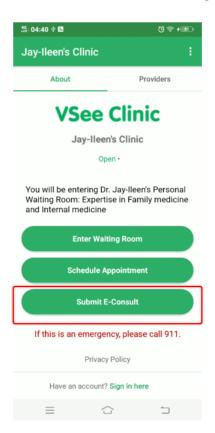

Related article:

## How to Send an E-Consult Response

For further assistance, please contact us <u>here</u>.

Last updated on: 25 Jan, 2022

Tags

asynchronous visit

e-consult

econsult